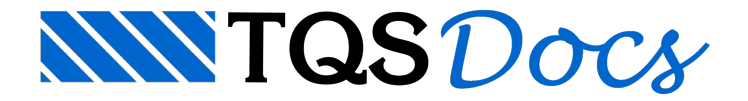

# Editor de Lajes Protendidas

No Gerenciador Estrutural, ative o "TQS-Lajes" e execute o comando "Visualizar" - "Editor de Lajes Protendidas".

## Definição de uma RPU

As RPU são definidas através do comando "Planta" - "RPU" - "Inserir nova RPU" ou clique no botão **: 自** :

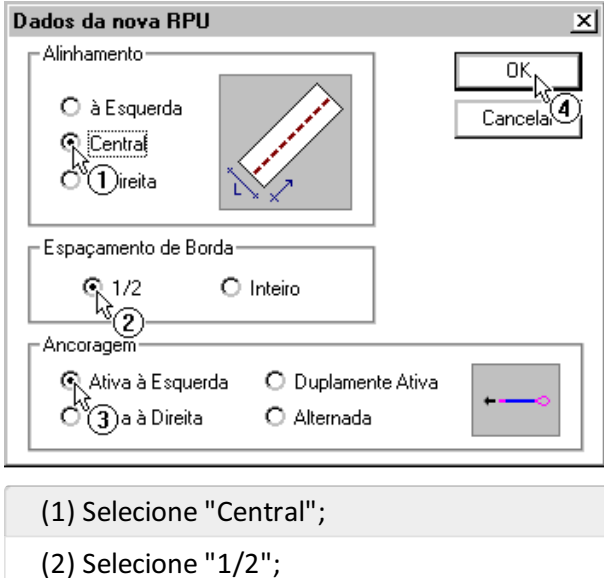

- (3) Selecione "Ativa à Esquerda";
- (4) Clique no botão "OK".

Após a definição dos dados da RPU, será necessário definir sualargura:

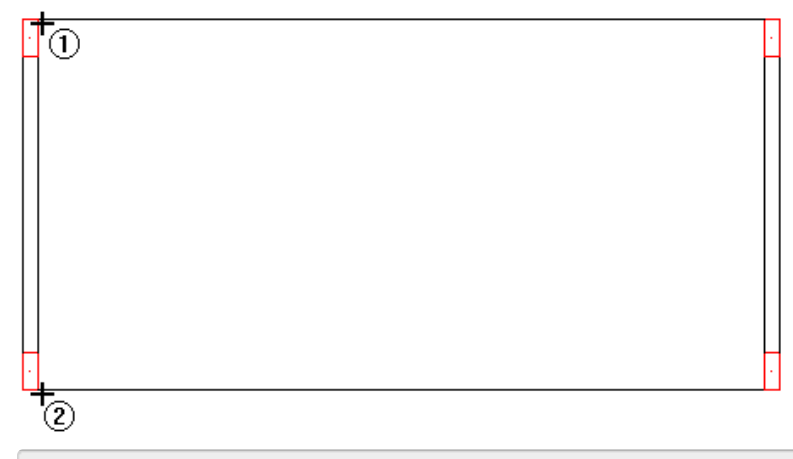

(1) Clique no canto superior direito do P1;

(2) Clique no canto inferior direito do P3;

E, por fim, definir o posicionamento dos "pontos" da RPU. Estes pontos formam uma poligonal, de modo que a RPU acompanhe este alinhamento; isto, por exemplo, permite o lançamento de RPU com inclinações ou desvios.Em nosso exemplo, teremos apenas dois pontos:

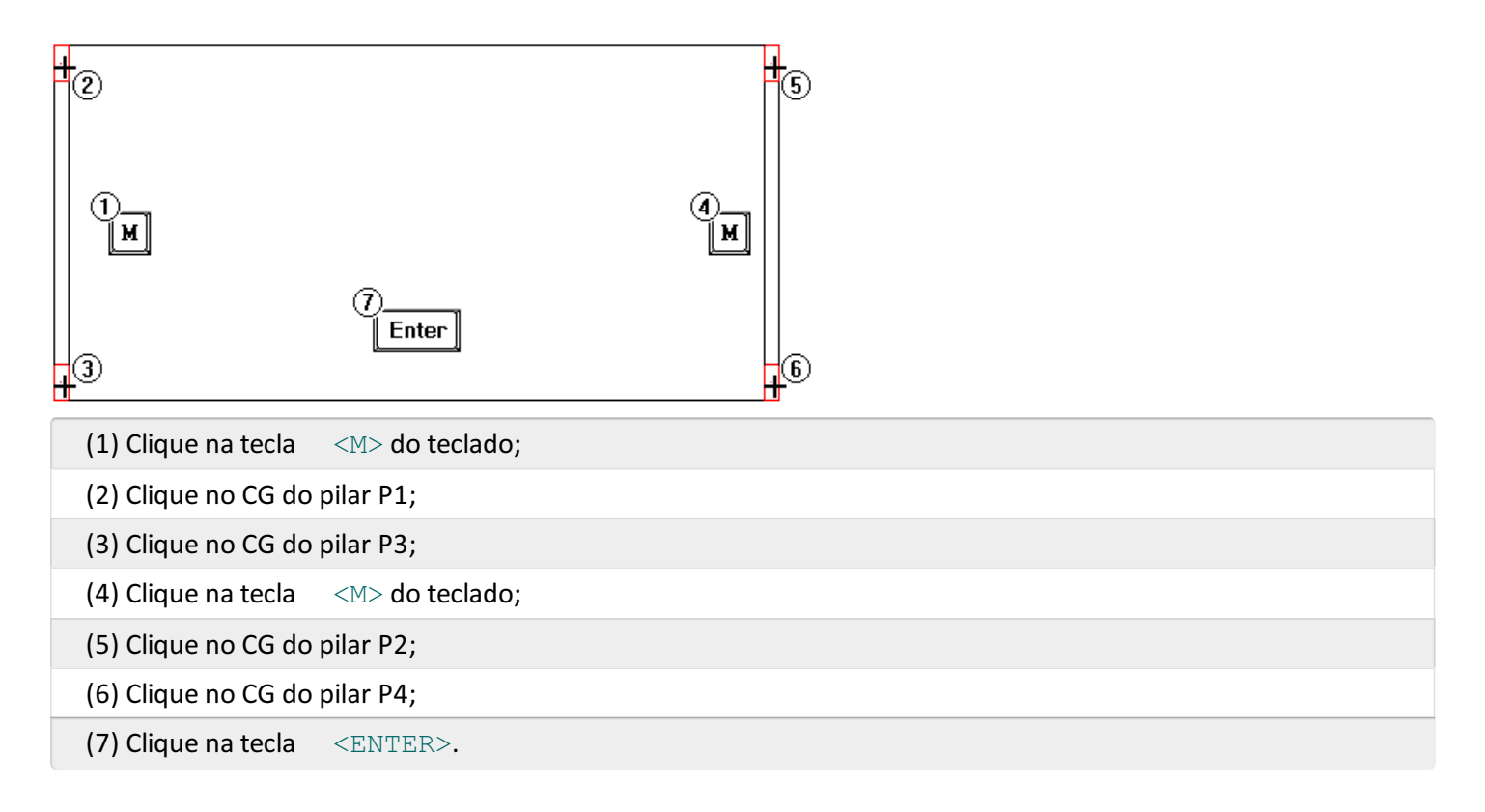

Após a definição, a RPU é representada graficamente no Editor:

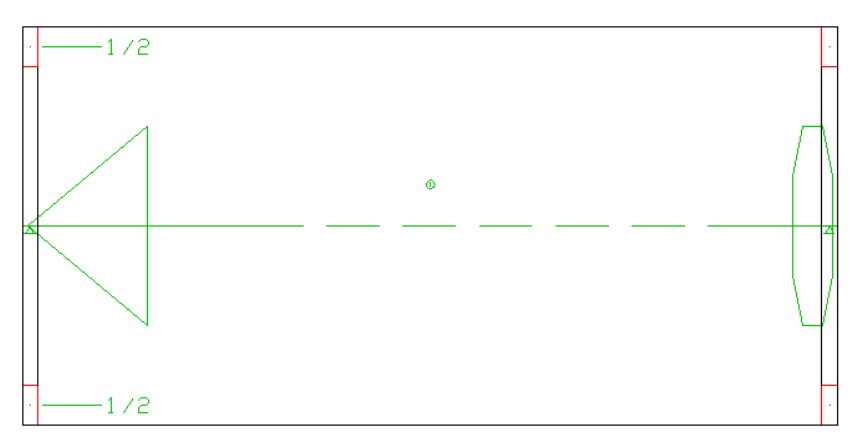

Podemos observar que a RPU esta desenhada em "verde". Isto significa que ela ainda não foi calculada, ou seja, não teve seu detalhamento feito pelo sistema. Todas as RPU não detalhadas são apresentadas da mesma forma.

Nestemomento é importante que o usuário verifique se o Editor de Lajes Protendidas identificou corretamente os pontos de apoio da RPU.Em nosso exemplo, os apoios da RPU são as vigas V1 e V2 e os apoios podem ser identificados visualmente:

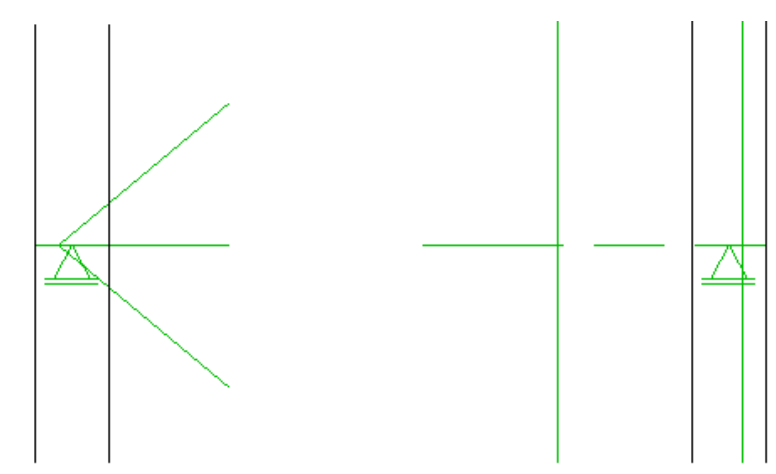

Caso os apoios da RPU não sejam identificados corretamente, o usuário pode utilizar os comandos existentes na barra de ferramentas paracriação / eliminação / edição dos pontos de apoio:

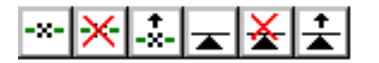

### Cálculo da RPU

O cálculo (definição de perfil dos cabos, tensões, perdas, etc) de todas as RPUs existentes no projeto é feito através do comando "Planta" - "Detalhamento" - "Detalhar Todas" ou clicando no botão  $\|\cdot\|$ da barra de ferramentas:

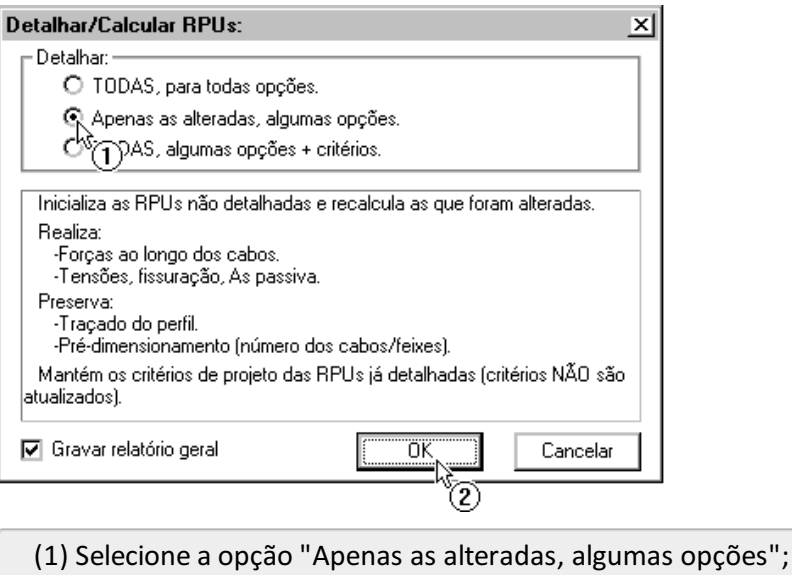

(2) Clique no botão "OK".

A utilização da opção "Apenas as alteradas, algumas opções" permite que as RPUs não detalhadas sejam detalhadas e as já detalhadas, sejam atualizadas. Esta é a opção mais prática de ser utilizada no dia a dia.

### Relatório de cálculo

Logo após o processamento, um relatório simplificado é apresentado. Nele, são apresentadas observações de problemas no dimensionamento que acabou de ser feito das RPUs.Em nosso exemplo teremos o seguinte relatório:

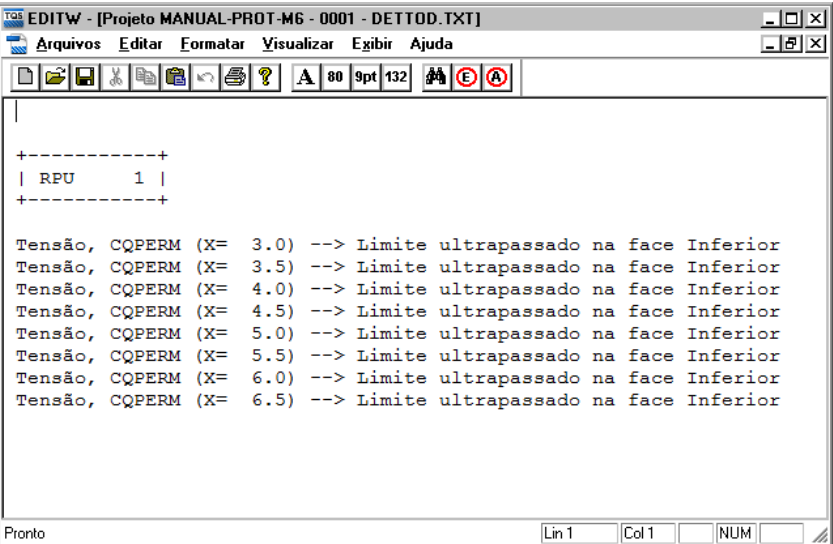

Ou seja, estamos com problema de tensões superiores ao limite para um dos carregamentos. Posteriormente iremos analisar melhor este problema. Feche este relatório.

Após o cálculo da RPU, seu desenho passa a ser "azul". Esta diferenciação de cores (verde: não calculada e azul: calculada) permite ao usuário um melhor controle do projeto e avaliação dos resultados. Sempre que uma RPU tiver um perfil de cabos já definido, a RPU será desenha em "azul":

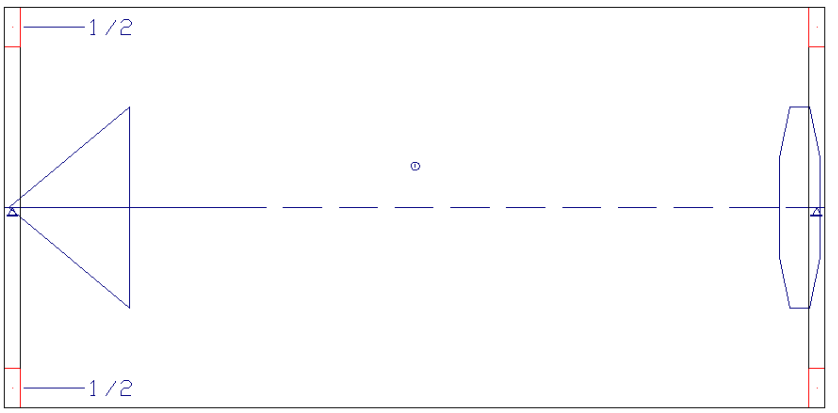

## Modo de edição: Elevação

Com a RPU detalhada, podemos iniciar a análise dos resultados. Primeiramente devemos acessar o "Modo de Edição Elevação". Paraisto, temos três opções:

Comando "Geral" - "Planta/Elevação/Carregamento" e depois clicando sobre a RPU;

Através do botão  $\lim_{n \to \infty}$  da barra de ferramentas e depois clicando sobre a RPU;

Clicando duas vezes sobre a RPU (mais prático).

No "Modo de Edição: Elevação" podemos visualizar o perfil de cabo pré-dimensionado pelo sistema. Este perfil leva em conta os valores presentes no arquivo de "Critérios de Projeto":

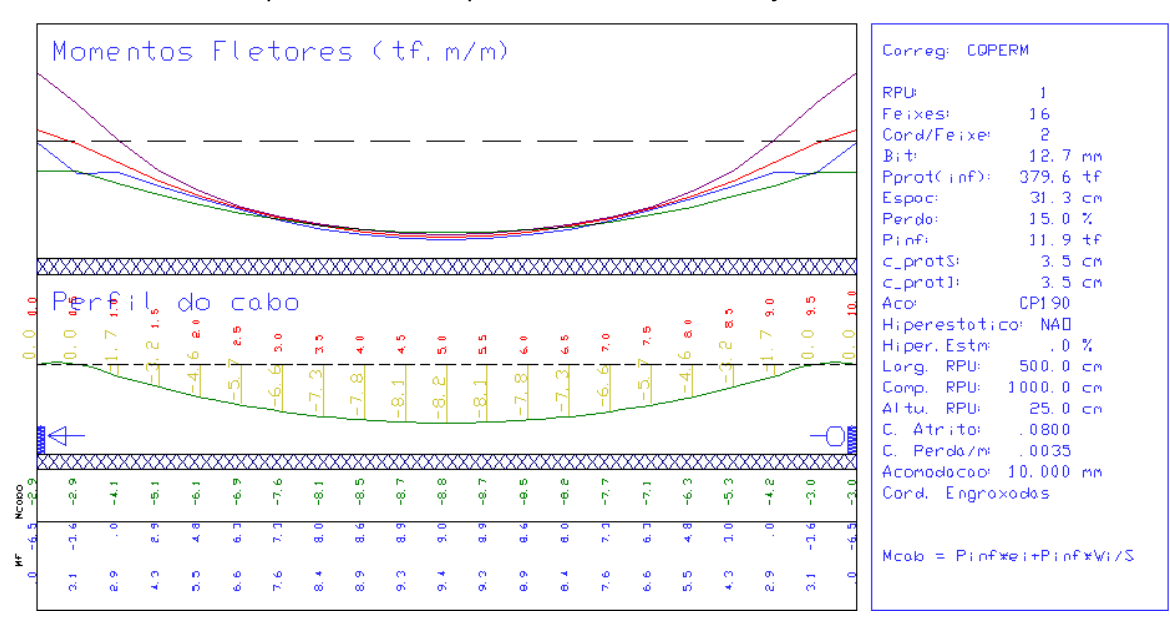

No quadro lateral, onde temos informações sobre o dimensionamento, podemos observar que foram utilizados 16 cabos de 2 cordoalhas de 12,7 mm como armadura de protensão para estalaje.

O perfil seguiu um formato aparentemente parabólico emanteve as extremidades (50 cm) com excentricidade nula. Este formato seria o esperado, considerando que temos apenas cargas verticais no pavimento e sendo elas igualmente distribuídas na área.

A combinação visualizada atualmente pode ser alterada através da barra de ferramentas:

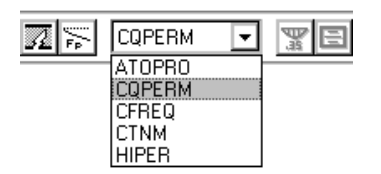

É neste "Modo de Edição" que poderíamos alterar o perfil do cabo, alterando todo seu formato, ou de apenas alguns de seus pontos. Posteriormente, para o pavimento COB faremos algumas edições do perfil.

### Modo de edição: Tensões

Para acessarmos o "Modo de edição: Tensões" podemos utilizar diretamente a barra de ferramentas, clicando no botão  $\frac{1}{2}$ 

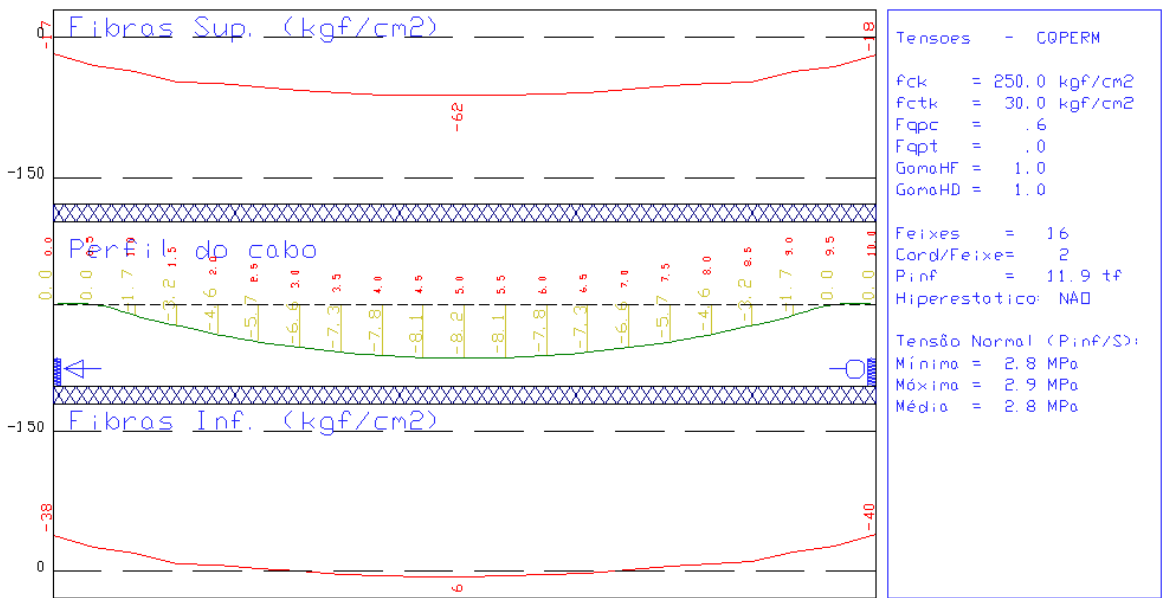

Na figura apresentada acima já podemos identificar o motivo das mensagens existentes no relatório que vimos anteriormente. É possível observar que, na região do meio do vão, a tensão atuante nas "fibras inferiores" da laje são maiores que 0,0, ou seja, estas fibras estão tracionadas.

Podemos perceber através deste "Modo de edição" que existem linhas tracejadas indicando os limites de tensão que o projeto deveriaatender.Estes limites são determinados no Arquivo de Critérios de Projeto.

Para resolver o problema que temos com a tensão, iremos aumentar a quantidade de cabos. Para isso acesse o comando "Elevação" - "Alterar dados de cabo da RPU" ou clicando no botão  $\frac{2}{\cancel{B},\cancel{f}}$ :

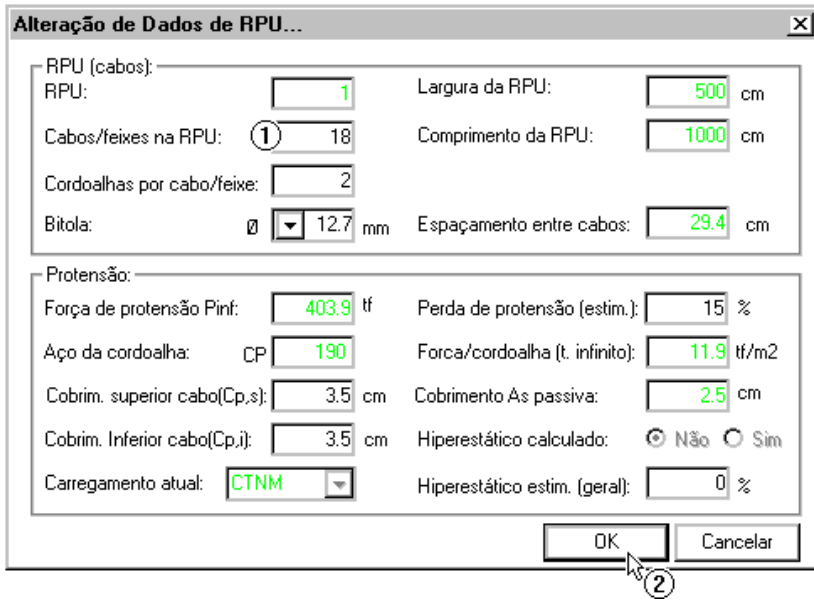

- (1) Altere o número de cabos para 18;
- (2) Clique no botão "OK".

Logo após esta edição, todas as verificações desta RPU são automaticamente atualizadas. Esta atualização não só ocorrerá paraas verificações de tensões, como também paraarmadura passiva, perda de protensão, etc.

A verificação de tensões é uma das principais verificações que deve ser feita pelo engenheiro.

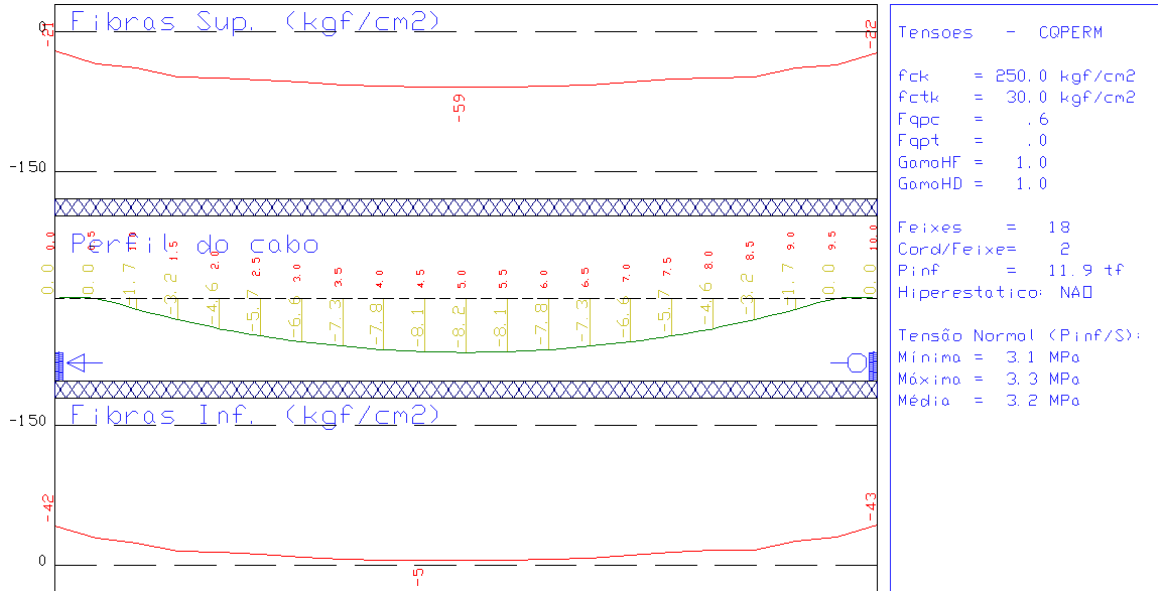

Agora podemos observar que a RPU com que estamos trabalhando está"dentro" dos limites que desejávamos.

## Modo de edição: Armaduras

Para acessarmos o "Modo de edição: Armaduras" podemos utilizar diretamente a barra de ferramentas, clicando no  $bot$ ão  $A<sub>5</sub>$ :

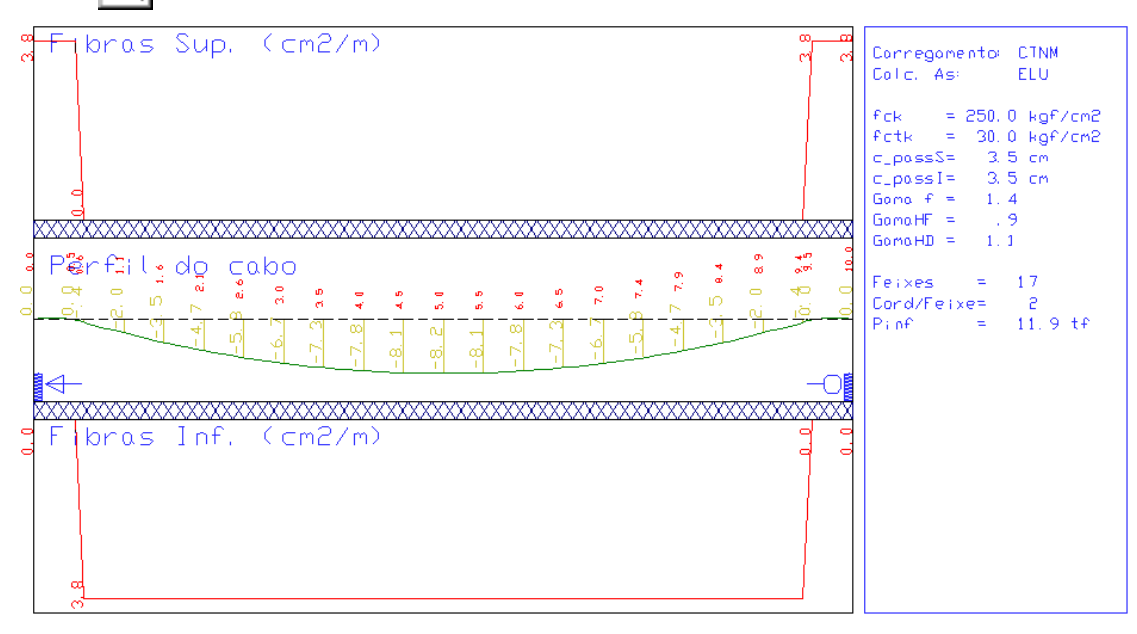

Neste "Modo de Edição" podemos observar qual a armadura passiva complementar necessária para as lajes em que estamos trabalhando.

Neste exemplo temos que, nos apoios, iremos precisar de 3,8 cm $^2$  e no meio do vão o mesmo valor: 3,8 cm $^2$ .

De modo geral, neste modo devemos observar se não "surgiram valores estranhos" e não esperados.

## Modo de edição: Fissuras

Para acessarmos o "Modo de edição: Fissuras" podemos utilizar diretamente a barra de ferramentas, clicando no botão  $\sqrt{2}$ 

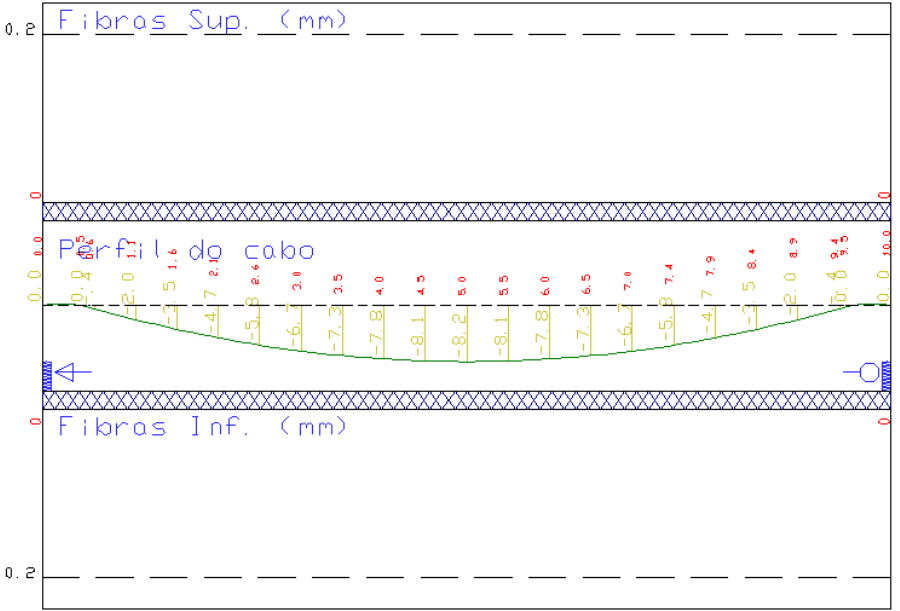

Juntamente com a verificação de tensões, a de fissuras deve ser feita pelo engenheiro para todas as RPU lançadas no projeto. Novamente aqui, temos as linhas tracejadas que indicam o limite de fissuração definido no arquivo de critérios de projeto.

Em nosso exemplo, não temos quaisquer fissuras atuando nalaje.

## Modo de edição: Perdas de Protensão

Para acessarmos o "Modo de edição: Perdas de Protensão" podemos utilizar diretamente a barra de ferramentas, clicando no botão  $\left|\sum_{\mathsf{FP}}\right|$ :

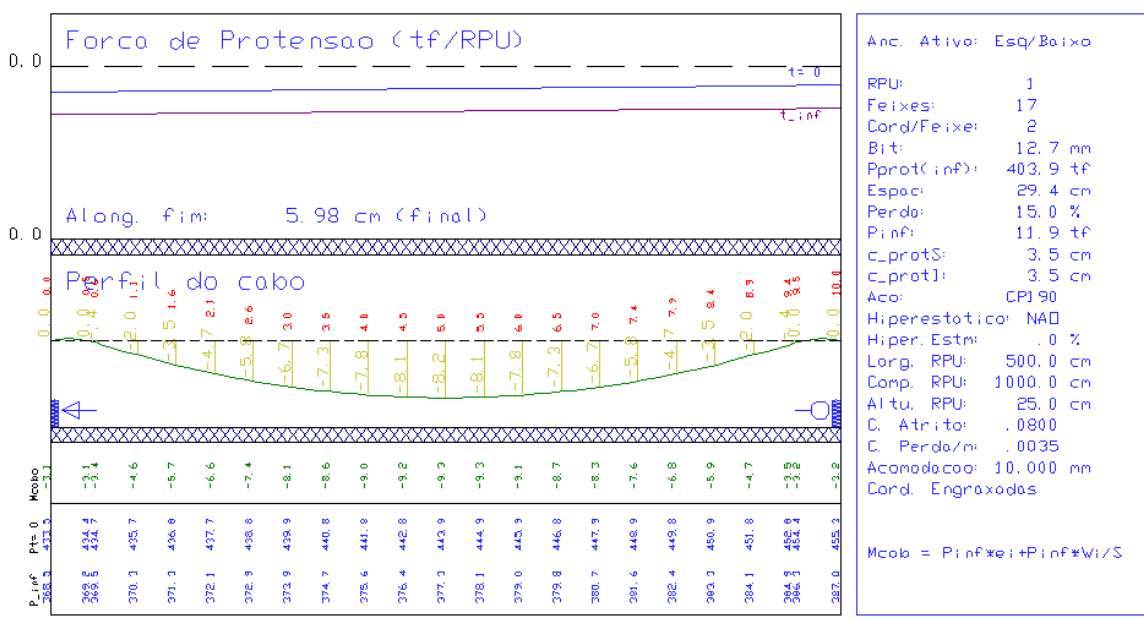

Neste "Modo de Edição" podemos verificar como aforça normalatuante nos cabos de protensão é perdida no vão. Observe que, conforme o lançamento, a ancoragem passiva se encontra a direita e a ancoragem ativa a esquerda.

Ainda é apresentado o alongamento final esperado, sendo este um dado que, normalmente, é inserido nas plantas do projeto de lajes protendidas.

## Modo de edição: Planta

Para acessarmos o "Modo de edição: Planta" podemos utilizar diretamente a barra de ferramentas, clicando no botão **infl**.

As verificações apresentadas até aqui devem ser feitas para todas as RPUs existentes no projeto.

## Cálculo do Hiperestático (Hiper-Grelha)

Após todas as verificações, em todas as RPUs, devemos agoracalcular o efeito hiperestático da protensão no pavimento.Este efeito pode alterar significativamente nosso projeto ou não, e como não sabemos seu efeito neste momento, iremos então fazer o processamento.

Para isto, execute o comando "Planta" - "Calcular Hiperestático" ou clique no botão Hipr da barra de ferramentas. Após o processamento, devemos recalcular as RPU:

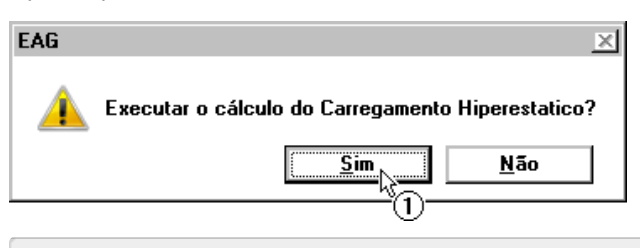

(1) Clique no botão "Sim".

O processamento do hiperestático de protensão pode demorar, de acordo com o modelo que estásendo calculado. Este hiperestático é o que chamamos de Hiper-Grelha, já que foicalculado apenas com o modelo do pavimento.

Todavez que o comando "Calcular Hiperestático" for acionado dentro do Editor de Lajes Protendidas, os esforços calculados serão do modelo do pavimento e não do modelo único (lajes, vigas e pilares).

Após o processamento, iremos calcular novamente as RPUs. Clique no botão  $\|\cdot\|$  da barra de ferramentas:

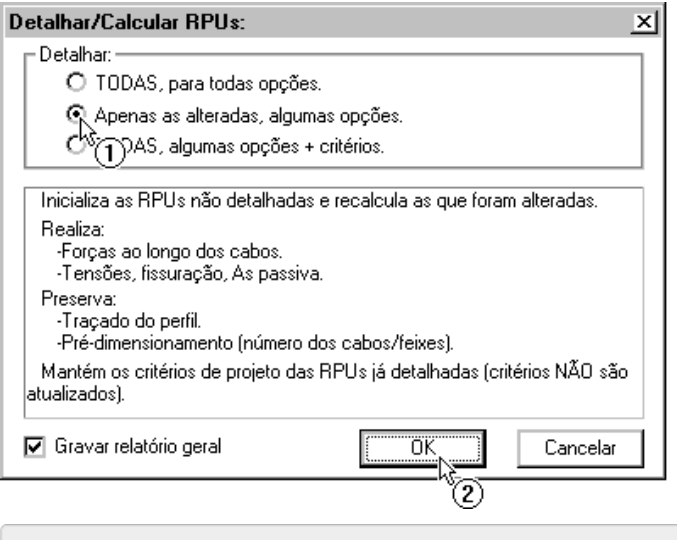

(1) Selecione a opção "Apenas as alteradas, algumas opções";

(2) Clique no botão "OK".

Lembre-se que esta opção apenas recalcula os valores utilizados nas diversas verificações executadas pelo "Lajes Protendidas", não alterando o perfil ou quantidade de cabos já definidos.

Logo após o processamento, podemos visualizar o relatório novamente. Podemos verificar que os esforços de hiperestático realmente alteraram os esforços e, logo as tensões. Observe que nosso problema esta mais uma vez na combinação CQPERM.

### Re-verificação das tensões

Vamos acessar diretamente o "Modo de Edição: Tensões" e verificar o que ocorreu com a RPU. Para isso clique sobre o botão  $\frac{1}{2}$  e depois sobre a RPU:

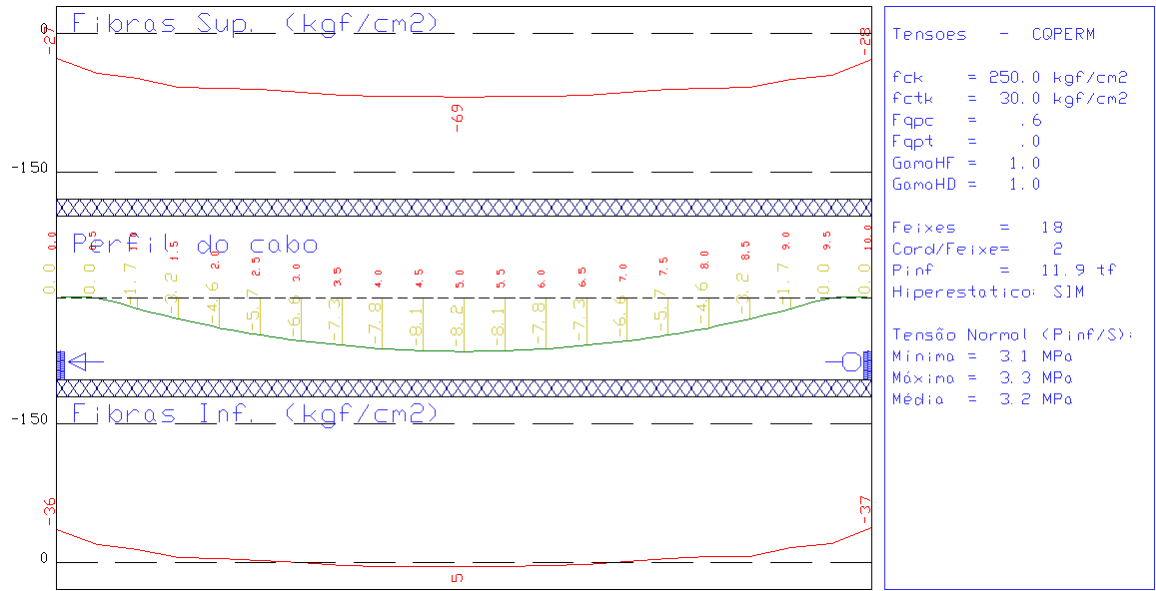

Podemos observar que uma série de pontos, nas fibras inferiores da laje, ultrapassa o limite. Para resolvermos este problema, vamos, mais uma vez aumentar a quantidade de cabos.

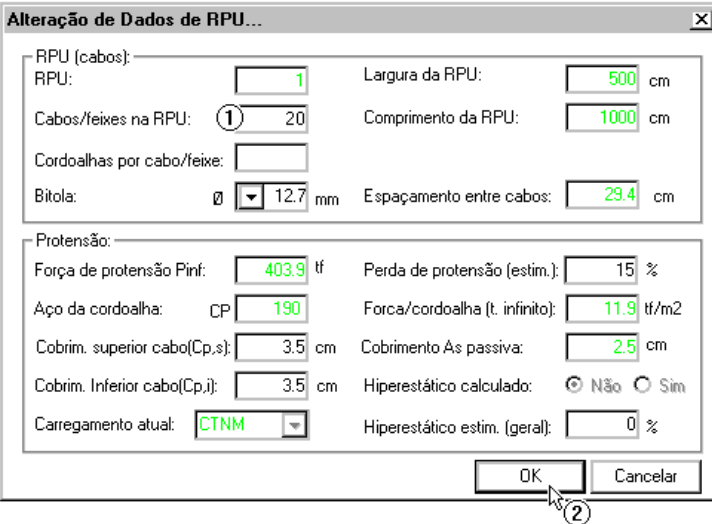

- (1) Altere o número de cabos para 20;
- (2) Clique no botão "OK".

#### Com isso teremos:

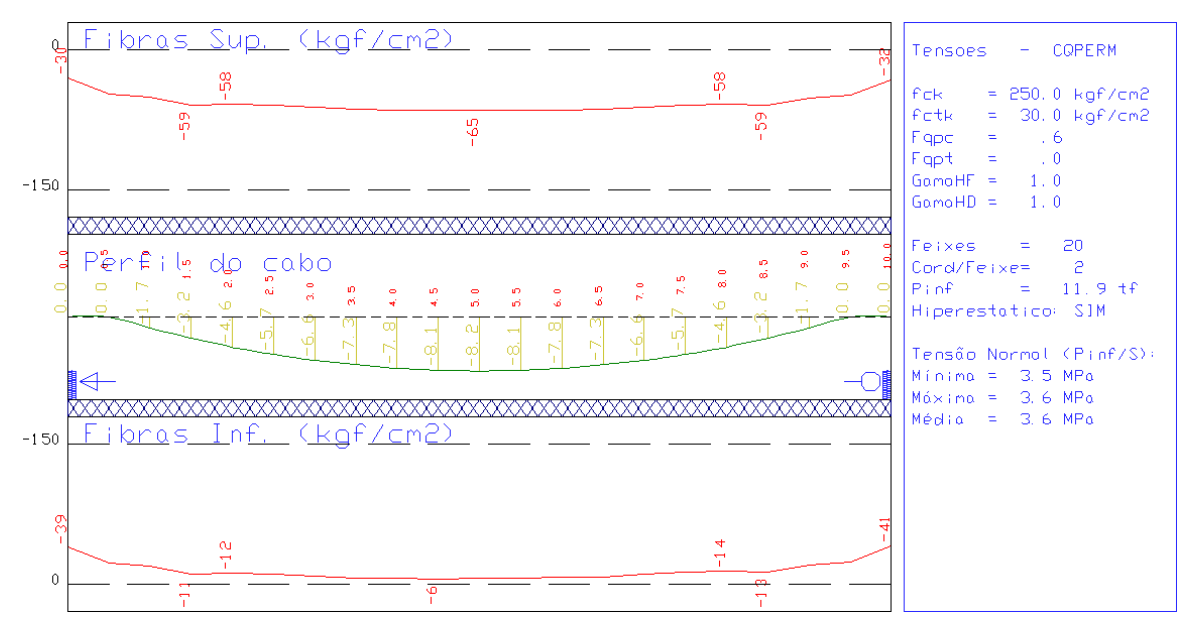

#### E,após processar o hiperestático novamente e calcular a RPU:

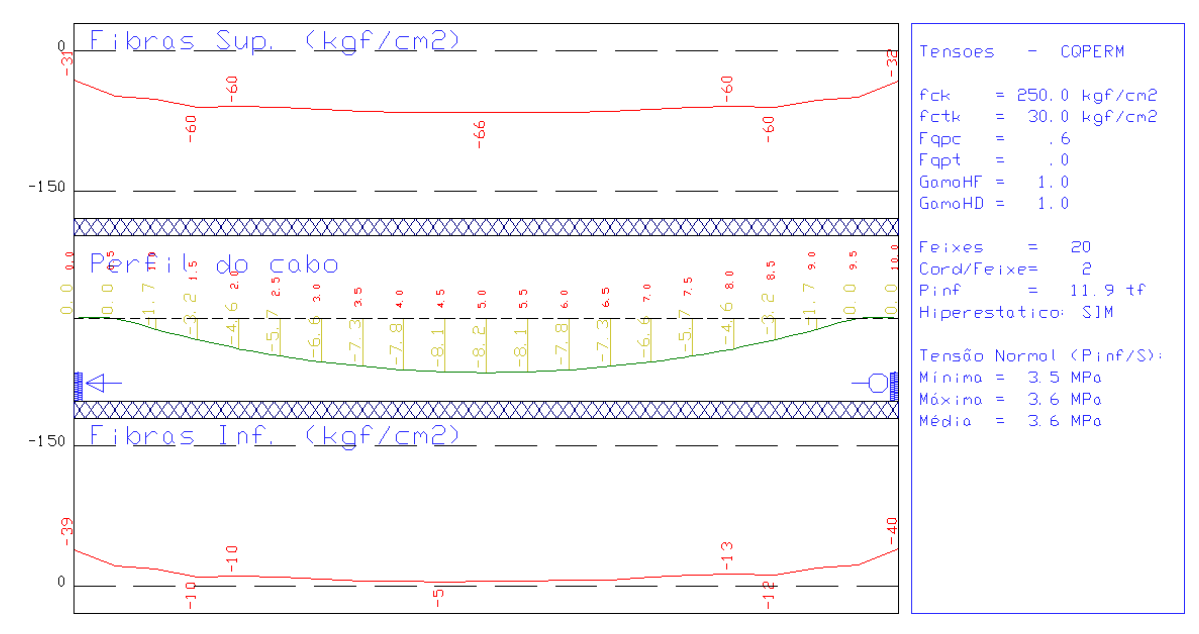

Ou seja, nossa RPU com 20 cabos de 2 cordoalhas de 12,7 mm atende todas as verificações existentes. Podemos observar também que o hiperestático pouco se alterou com esta novaconfiguração de cabos, já que as tensões pouco se alteram.

Antes de partimos para o detalhamento e desenho, iremos verificar se as flechas, que a princípio eram nosso problema, estão agora dentro dos limites aceitáveis.

## Verificação das flechas

Uma maneira de acessar diretamente os resultados dagrelha é através do comando "Geral" - "Visualizar Grelha" ou através do botão  $\left| \frac{1}{n+1} \right|$ :

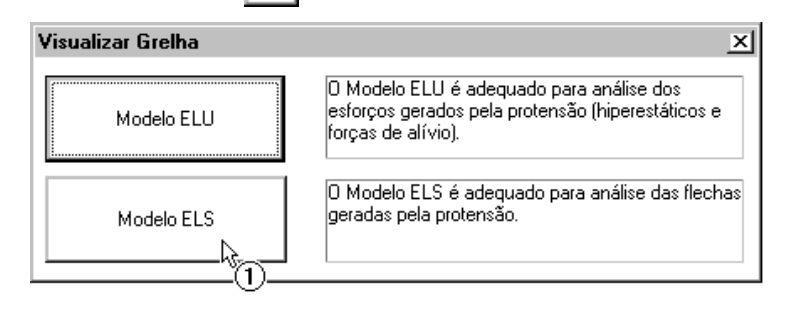

(1) Clique no botão "Modelo ELS".

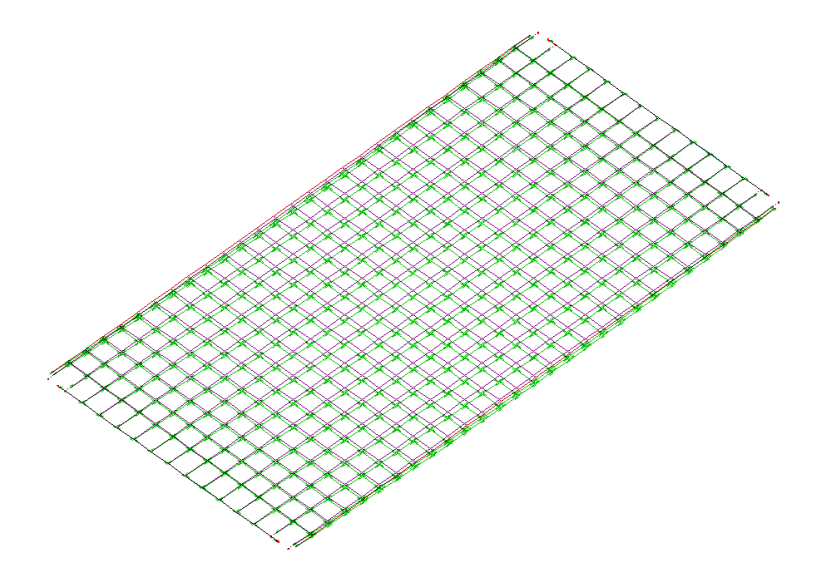

Devemos acessar novamente acombinação LAJEPRO/LENTA. Poderemos observar que aflecha máxima, no meio da

laje agora é de cerca de 1,81 cm, que equivale a L/618 e que respeita a NBR6118:2003.

Também podemos observar que neste momento os casos equivalentes aos efeitos de protensão já estão "preenchidos", contendo esforços e deslocamentos.Todavez que o cálculo do hiperestático é feito, estes casos do modelo do pavimento são atualizados.

É importante observarmos que este modelo que acabamos de acessar é apenas do pavimento e que neste momento, o modelo único ainda não foi processado com os esforços provenientes da protensão.